## **DAFTAR PERTANYAAN DAN JAWABAN**

## **1. Apa saja langkah dalam mengoperasionalkan Aplikasi E-Kinerja DES 2.0 ?**

Terdapat 3 Langkah Utama dalam mengoperasionalkan aplikasi E-Kinerja DES 2.0 yaitu:

- **Menginput Target SKP Tahunan pada aplikasi**
- Membuat Target Bulanan (SKP Bulanan) berdasarkan SKP Tahunan
- Merealisasikan Target Bulanan dan Tahunan Melalui Input Kegiatan Harian SKP

## **2. Bagaimana Membuat Target Bulanan berdasarkan SKP Tahunan ?**

Dalam membuat Kegiatan Target Bulanan terdapat 2 bentuk/jenis kegiatan :

 Kegiatan Teknis yaitu Membuat target bulanan dengan memecah Kuantitas nya saja. Nama Kegiatan Bulanan dan Satuan Kuantitas bisa sama dengan Kegiatan SKP Tahunan nya

Contoh:

Target Tahunan "Menerima Surat" Sebanyak 1200 Surat

Target Bulanan "Menerima Surat" Sebanyak 100 Surat

 Kegiataan Konseptual yaitu Membuat target Bulanan dengan memecah kegiatan Tahunan menjadi beberapa tahapan kegiatan untuk mencapai kegiatan tahunan tersebut. Nama Kegiatan Bulanan dan Satuan Kuantitas dapat berbeda dengan kegiatan SKP Tahunan nya.

Contoh :

Target Tahunan "Mengembangkan Aplikasi" sebanyak 1 Aplikasi

Target Bulanan 1 "Mengumpulkan Data Aplikasi" Sebanyak 10 Data

Target Bulanan 2 "Membuat Konsep proses bisnis Aplikasi" sebanyak 1 Konsep

## **3. Apa Kewajiban saya sebagai seorang Atasan pada Aplikasi DES 2.0**

Ada beberapa kewajiban Setiap Bulan bagi atasan dalam aplikasi DES 2.0 yaitu :

- Checklist Kesesuaian pada Kegiatan harian SKP Bawahan
- Menilai Kualitas Kegiatan Bulanan Bawahan
- Melakukan Approval/Persetujuan SKP Bulanan Bawahan

Kemudian Kewajiban Setiap Tahunan yang harus dilakukan adalah Menilai Kreatifitas SKP Tahunan Bawahan

**4. Apa yang saya lakukan jika saya lupa password ?**

Jika anda lupa password maka dapat menghubungi Direktorat kinerja ASN BKN Pusat

**5. Apa yang saya lakukan jika Data Jabatan atau Unit saya tidak sesuai dengan yang tertera di Aplikasi ?**

Anda Dapat menghubungi Biro kepegawaian BKN Pusat untuk melaporkan ketidaksesuaian tersebut

**6. Bagaimana saya mengetahui Nilai kinerja bulananan saya dan mengetahui bahwa kinerja bulanan saya disetujui ?**

Anda dapat mengetahui Nilai Kinerja Bulanan anda melalui menu target dan realisasi Bulanan

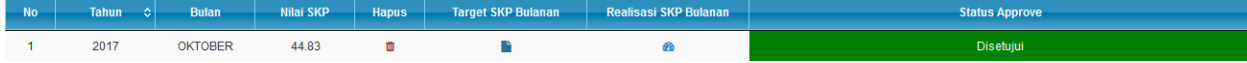

**7. Kenapa Nilai Kinerja Bulanan yang tertera pada tabel Disetujui berbeda dengan Nilai yang tertera pada Realisasi Kinerja Bulanan Saya ?**

Untuk mengupdate Nilai Kinerja Bulanan menjadi sama seperti Nilai yang tertera pada realisasi Kinerja Bulanan maka atasan perlu Mengklik Approval/Persetujuan kembali

**8. Kenapa saya tidak dapat merubah Tanggal/Bulan dan Tahun saat input Lap Harian Kinerja SKP dan kenapa saya tidak dapat melakukan Approval/Persetujuan ?**

Terdapat batas waktu pengisian kegiatan harian dan Approval/Persetujuan kegiatan Bulanan bawahan. Jika anda tidak dapat melakukan hal tersebut mengindikasikan bahwa waktu approval dan pengisian telah berakhir.